## **Інструкція формування довідки про автоматизовану перевірку кваліфікаційних робіт на плагіат**

1. На головній сторінці порталу Університету kubg.edu.ua в меню «Ресурси» оберіть посилання «База кваліфікаційних робіт».

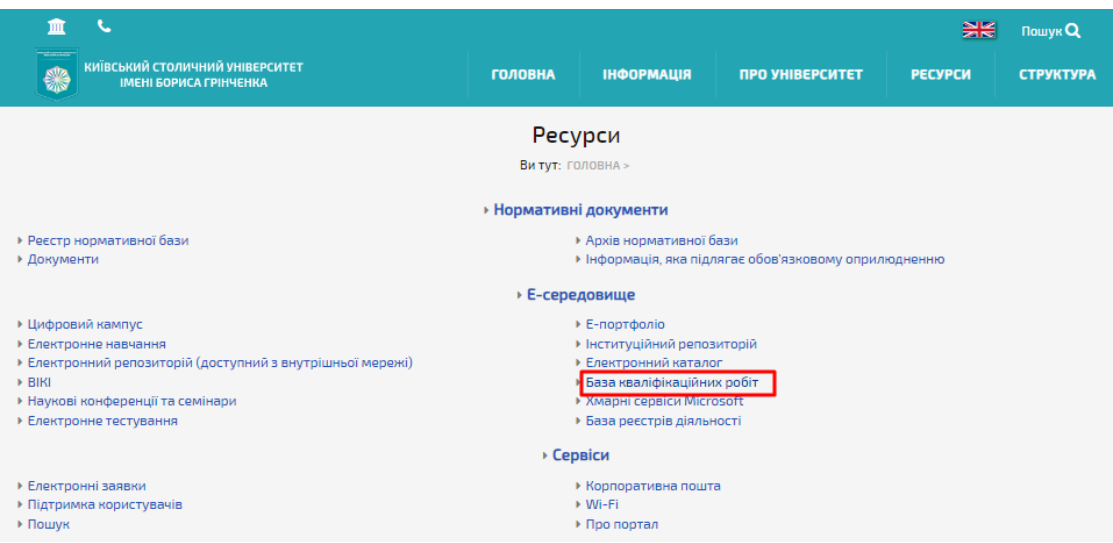

2. Для авторизації в системі введіть у відповідні поля e-mail та пароль.

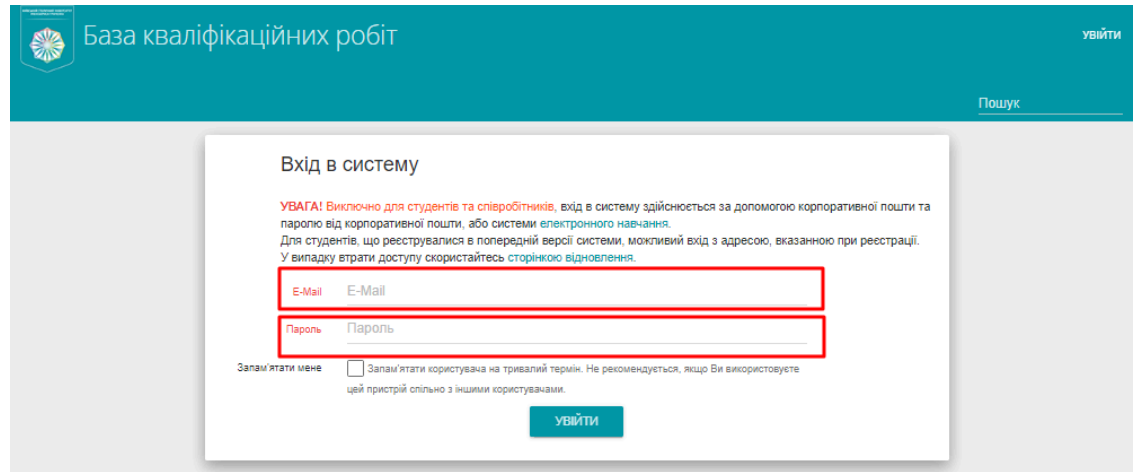

3. Перейдіть на вкладку «Перелік робіт». \*доступ мають лише відповідальні особи структурних підрозділів

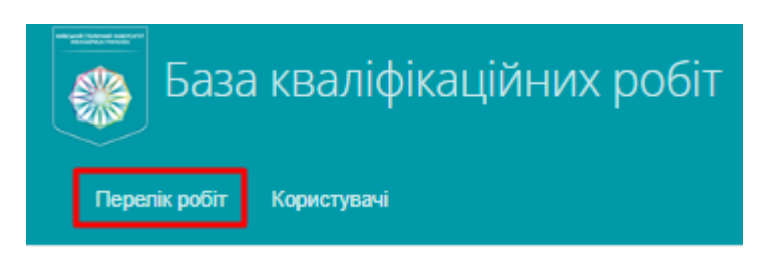

4. Скористайтесь пошуком та з випадного меню оберіть відповідну кафедру.

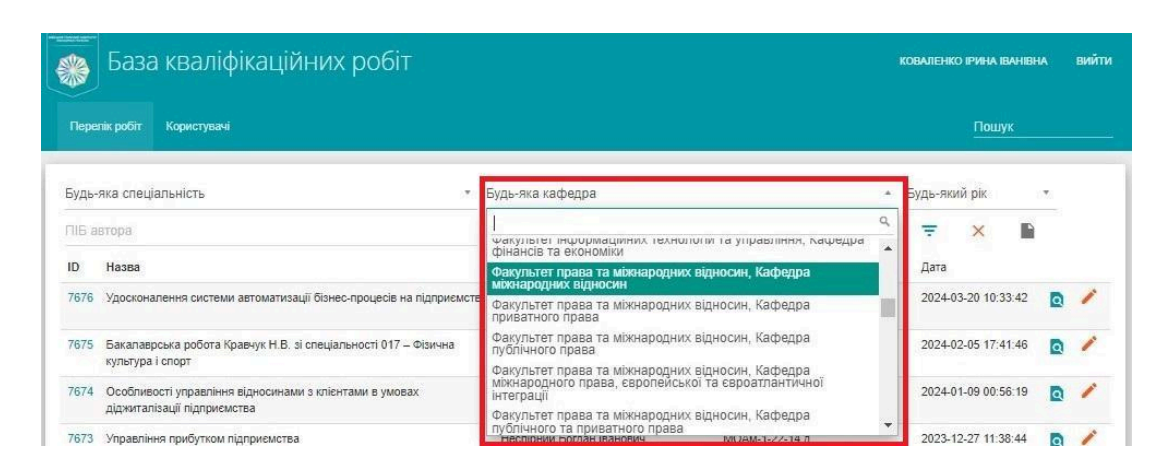

## 5. Визначте рік

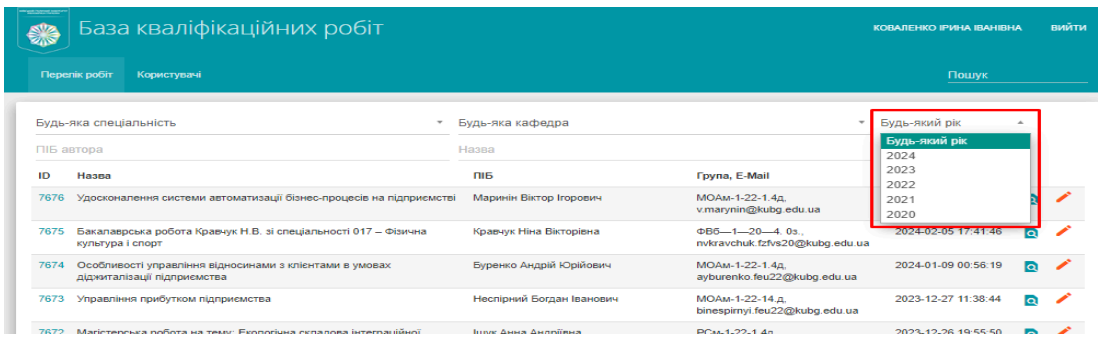

6. **ОБОВ'ЯЗКОВО** натисніть на значок фільтру.

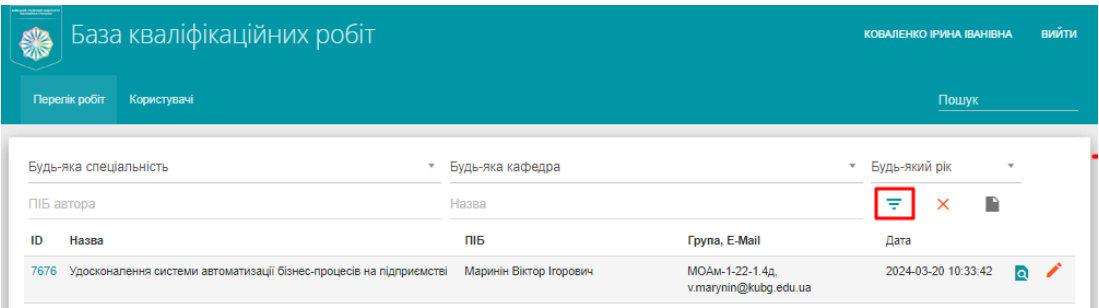

7. Коли система оновить відомості за вказаними фільтрами (п. 5, 6 інструкції) натисніть на кнопку «Загальний звіт».

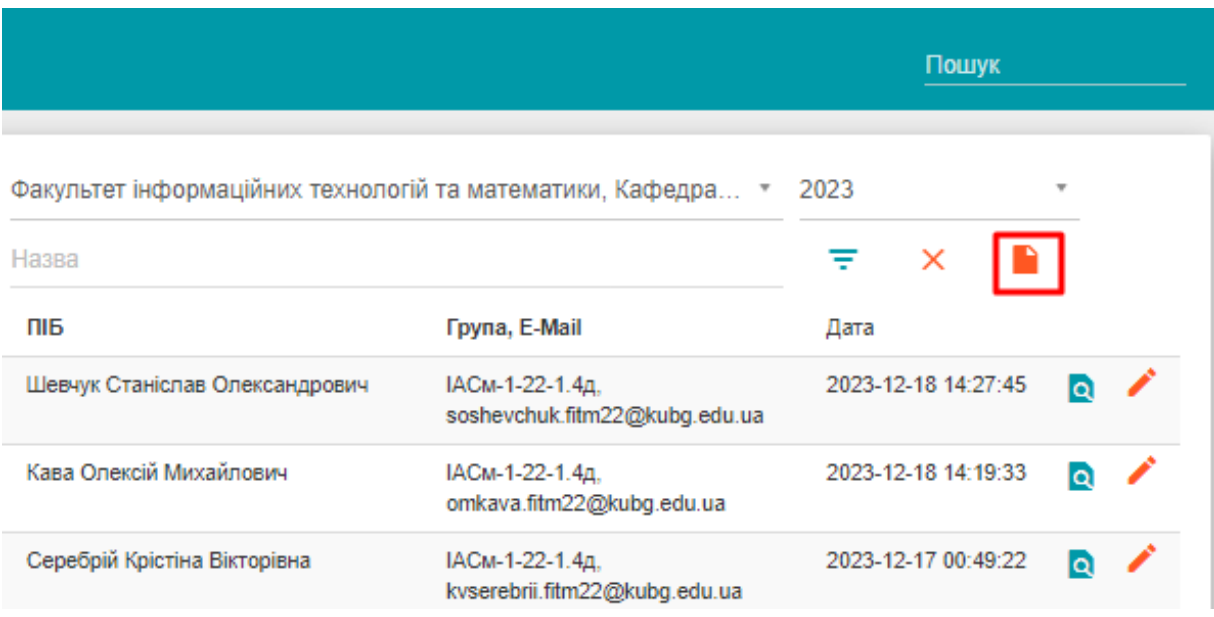

8. У діалоговому вікні, що з'явилось визначте місце для завантаження файлу та натисніть кнопку «Зберегти».

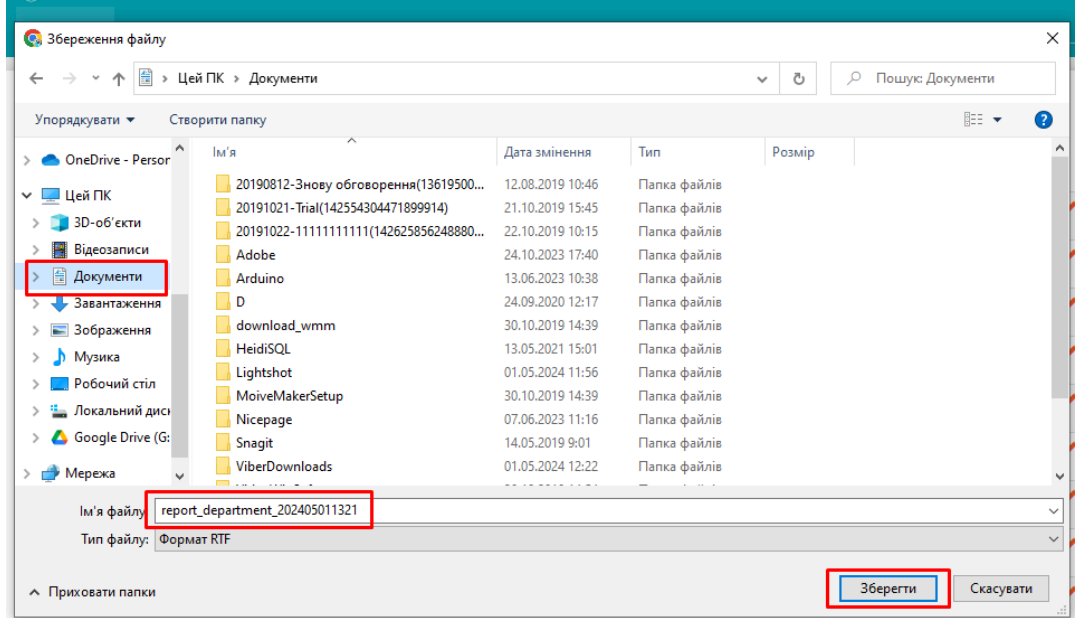